### **MP3 Repair Guide**

**Buyer All buyer Index NO MP3-R041 Product MP3 Model Name YP-U5 1. Basic**

### **2. Symptoms**

#### □ **Booting Error, No Power, Malfunction**

- Booting Error : When you turn on the unit, it stop and halt booting.
- No Power : ① Charging the battery ② Upgrade firmware with recovery program ③ Check the PBA and the battery
- Malfunction : the Display halts and any key is not operated.

### **3. Cause**

#### □ **Soft Error**

- ; Firmware has damage or work abnormally
- $\rightarrow$  When Customer upgrades the unit with new version,
	- he does with the wrong process
	- or disconnect with PC while firmware upgrading.

### **4. Method**

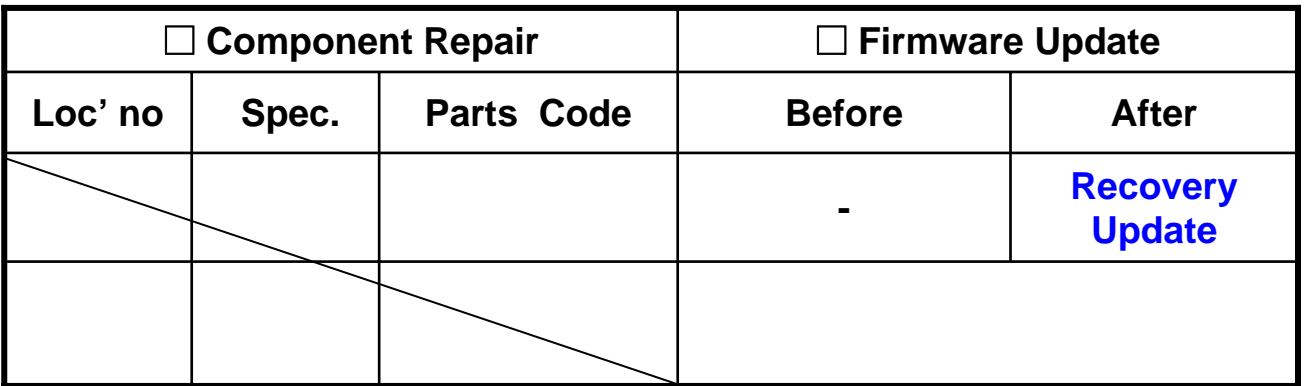

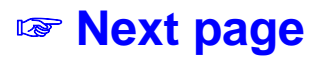

## YP-U5 Recovery Update

- when normal update is impossible

- when the set can't power on
- when the set operates abnormally.

2009.04.09

### When Recovery update is needed?

- 1. Symptom
	- -. Power on/off doesn't works.
	- -. YP-U5 doesn't connect to computer when insert USB.
	- -. Display is not normal. .
	- -. You can not access removable Disk (YP-U5).
- 2. Solution
	- A. General F/W Upgrade
	- B. Recovery F/W Upgrade
		- -. Firmware has damage or work abnormally.

# Step 1. Recovery Update

1. Download Recovery program and decompress on your PC

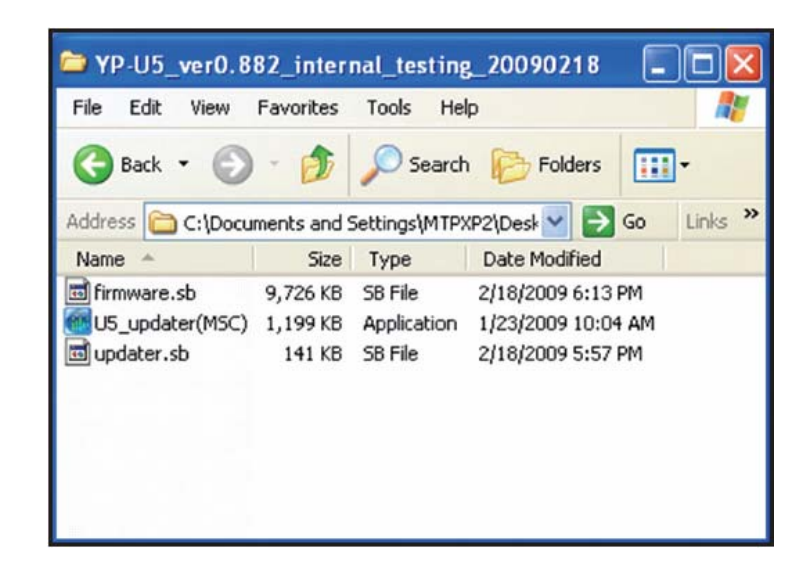

2. Execute "U5\_updater.exe". Display "please connect device".

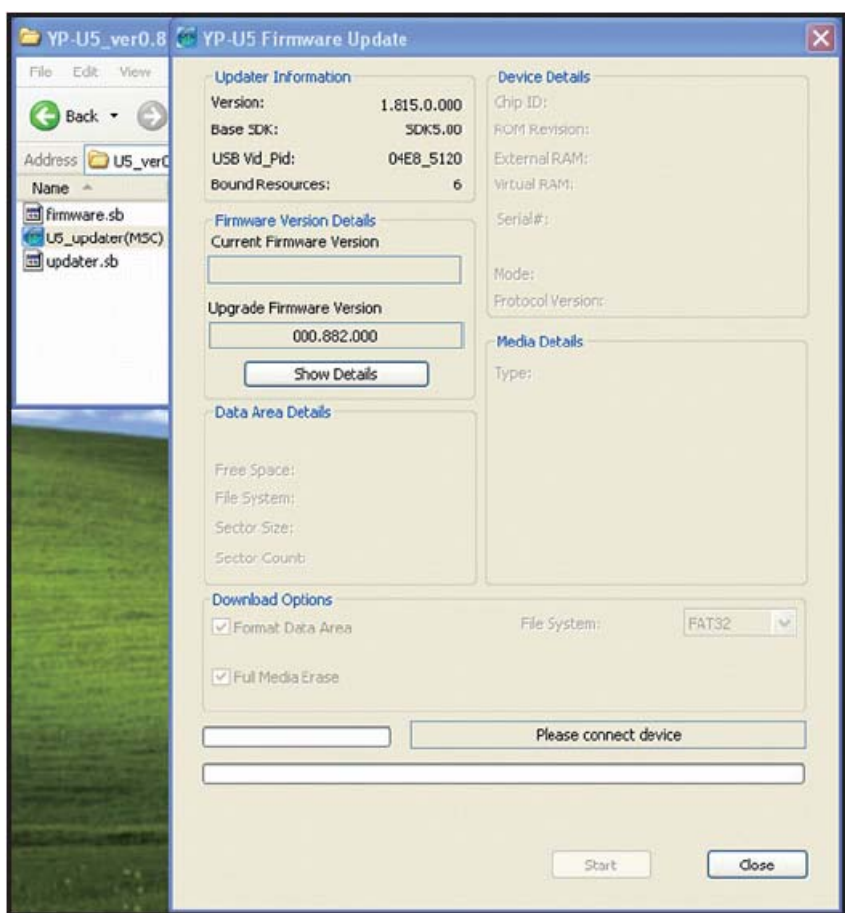

## Step 1. Recovery Update

3. Connect YP-U5 with pushing & holding "User Key" to PC, display "initial" and then "Ready".

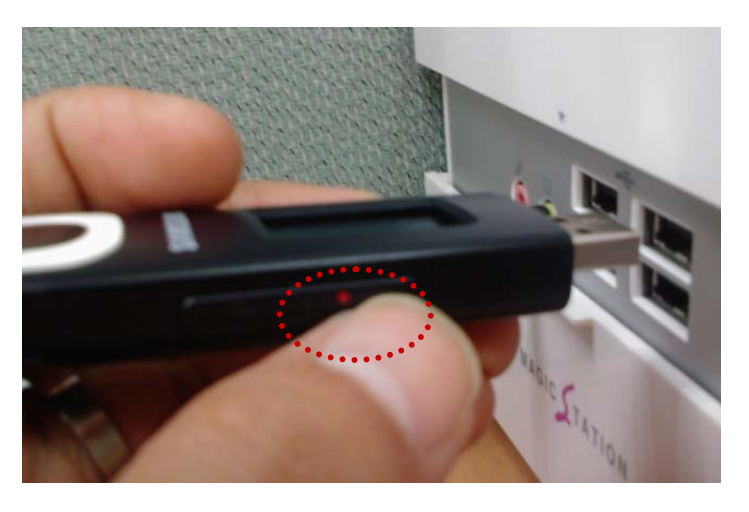

4. Select "Format data area", "full Media Erase" and file system: FAT32, then push the "Start" button.

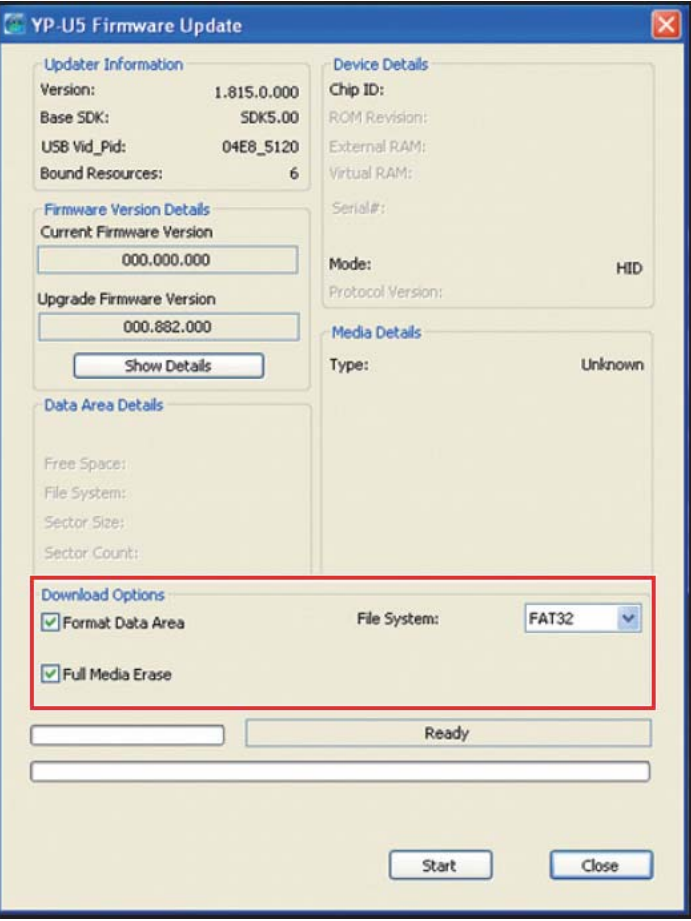

# Step 1. Recovery Update

5. Start to update, and then pop up the format message, please chooses "Yes"

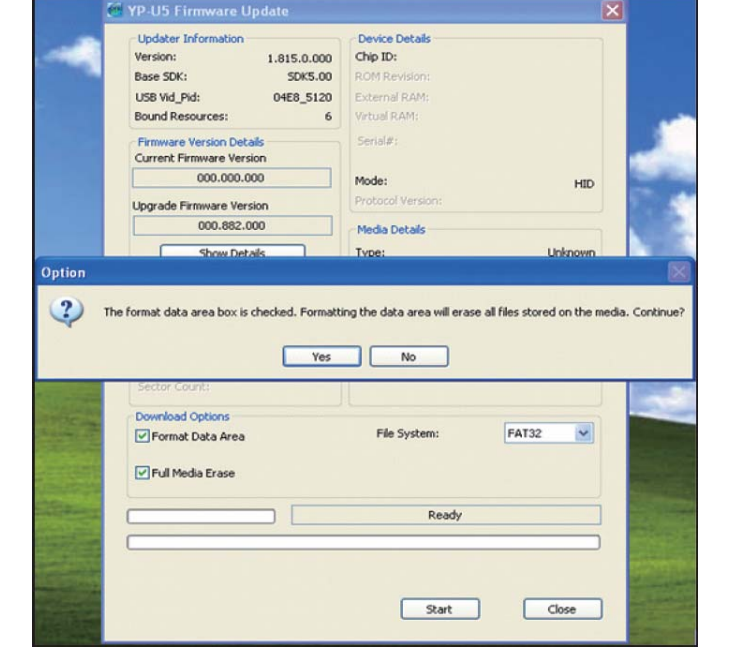

- 6. Update completed.
- 7. Disconnect YP-U5 from the USB, check that YP-U5 display "Updating", YP-U5 will be turn on automatically.
- 8. Check all function.
- 9. Step 1 completed.

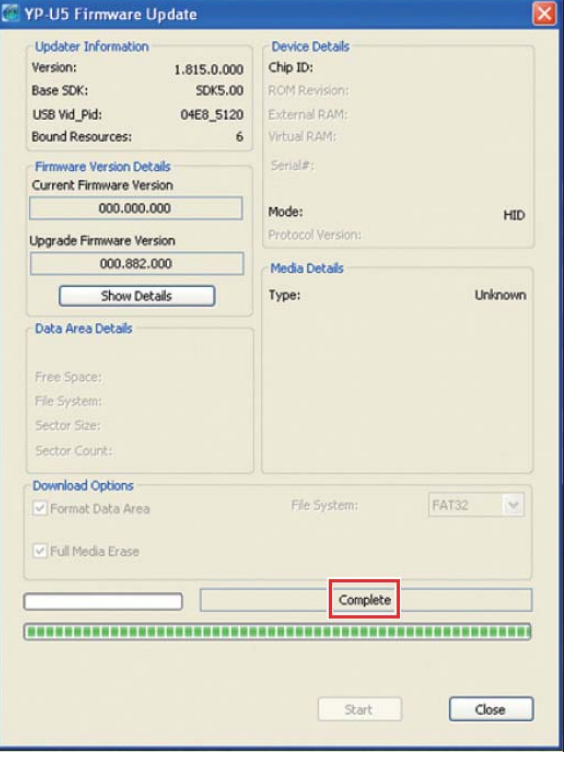

# Step 2. AUI(Audio User Interface) Update

1. Download the "YP-U5\_AUI" and decompress on your PC

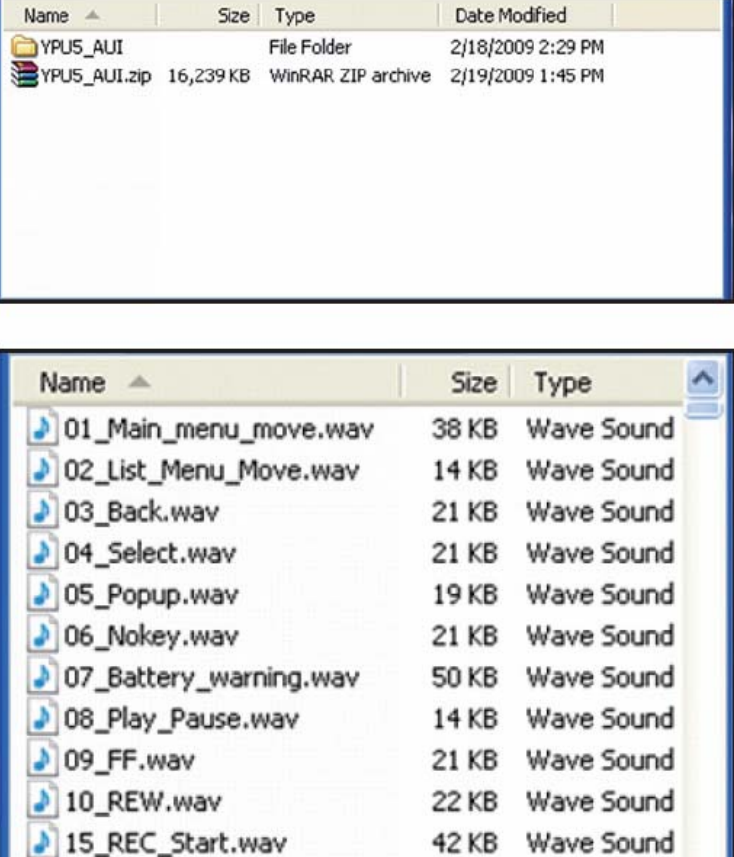

43 KB

48 KB

Wave Sound

Wave Sound

38 KB Wave Sound

※ The folder contents are like side :

- 2. Connect YP-U5 to PC and copy "YP-U5\_AUI" folder to YP-U5.
- 3. Disconnect YP-U5 from the USB ; check that YP-U5 display "Updating". (When battery level is not enough, "Updating" can not execute. Please try after charging.)

REC Start.wav chinese\_1hour.wav

chinese 2hour.wav

- 4. Turn on and check booting sound of AUI.
- 5. Step 2 completed.

# Step 3. Regional Configuration Update

1. When you change regional configuration, download the "Config.dat".

And look for your country folder

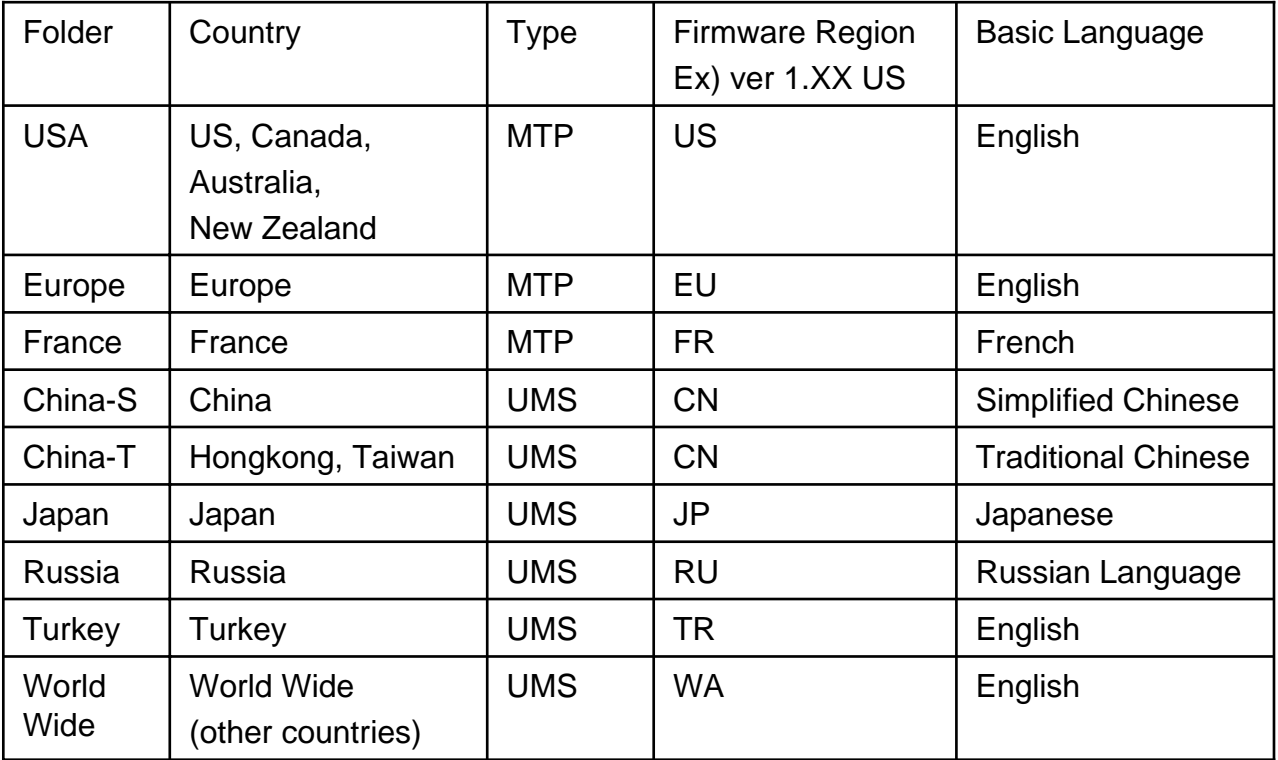

- 2. Copy the "Config.dat" to YP-U5.
- 3. Disconnect YP-U5 from the USB, check that YP-U5 display "Updating", YP-U5 will be turn on automatically.
- 4. Turn on and check F/W regional version in "Settings  $\rightarrow$  System  $\rightarrow$  About"
- 5. All step completed.

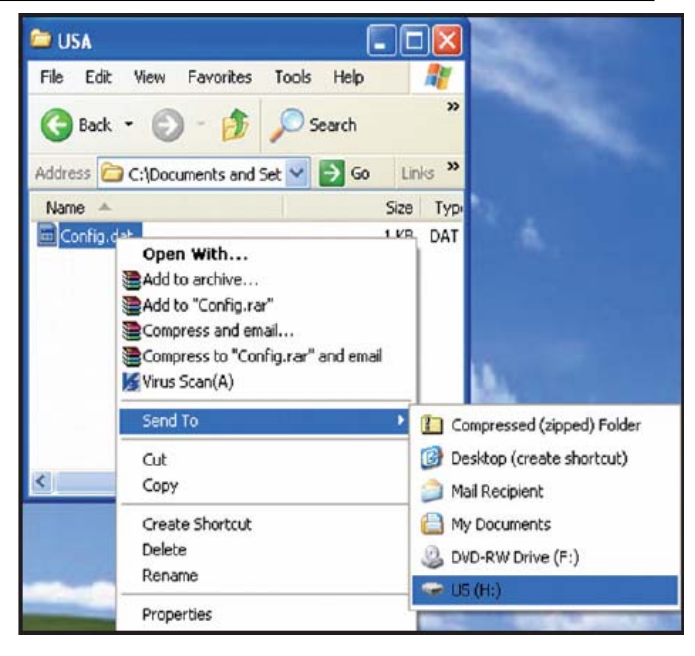